## **Obsah**

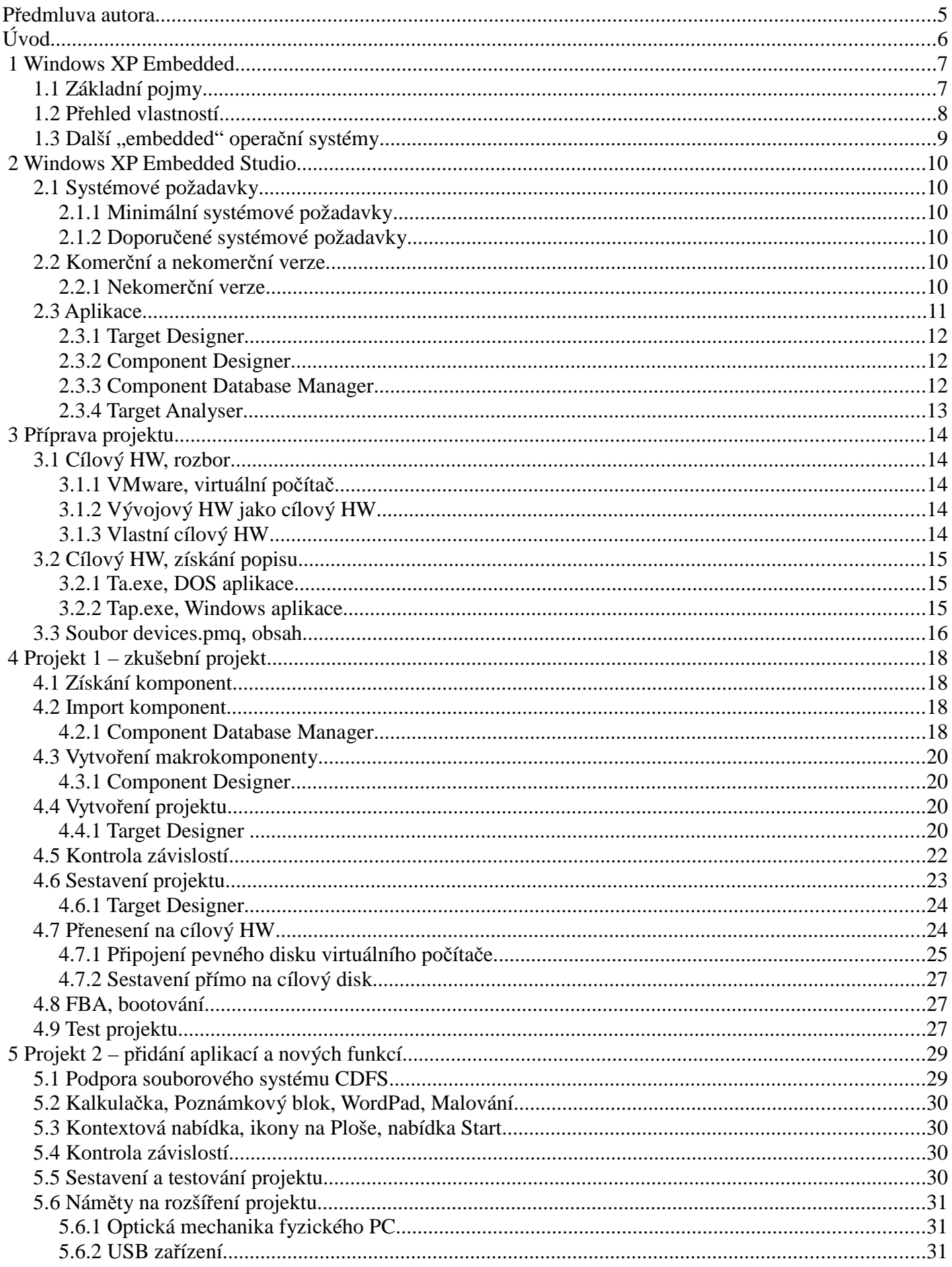

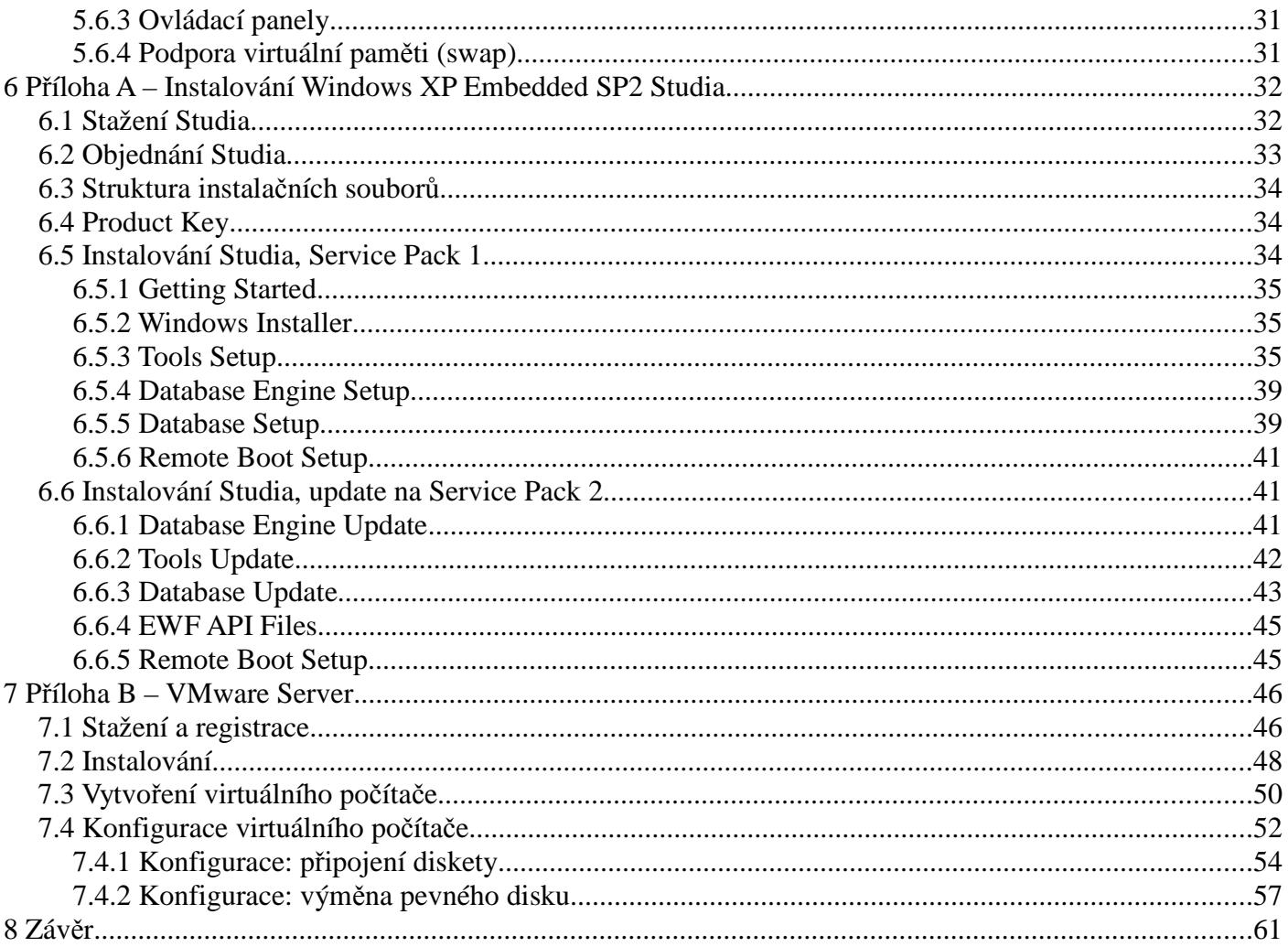

## **P**ř**edmluva autora**

Jmenuji se Ing. Pavel Kříž a napsal jsem pro vás tuto knihu. Hlavní důvod pro její napsání je ten, že v současné době<sup>1</sup> není o Windows XP Embedded odpovídající literatura v češtině.

Kniha, kterou máte před sebou, si nečiní ambice být komplexní a ucelenou knihou o operačním systému Windows XP Embedded. Napsal jsem ji jako **praktickou p**ř**íru**č**ku za**č**ínajícího uživatele,** který se chce seznámit a pracovat s vývojovým prostředím Windows XP Embedded Studio.

První díl, který právě čtete, se zabývá výhradně sestavením operačního systému Windows XP Embedded SP2<sup>2</sup> pro virtuální počítač vytvořený programem VMware Server<sup>3</sup>. Výhoda takového řešení pro vás spočívá v tom, že si můžete vyzkoušet projekty přesně tak, jak vám je předkládám.

### **P**ř**íru**č**ka se týká výhradn**ě **práce s bezplatnou, nekomer**č**ní<sup>4</sup> (tzv. evaluate) verzí Studia.**

Protože jsem při psaní knihy myslel právě na vás, začínající uživatele, budeme společně postupovat krok za krokem. Na úvod si vysvětlíme pár pojmů, abychom pod daným termínem rozuměli to samé. Pak si řekneme, z jakých programů se vlastně celé Studio skládá a k čemu každý z nich slouží. Plynule přejdeme k vysvětlení, jak získat popis cílového hardwaru, na kterém "poběží" námi sestavený operační systém Windows XP Embedded. Poté si vysvětlíme, jakým způsobem použijeme tento popis ve Studiu. Nakonec si sestavíme vlastní operační systém Windows XP Embedded a přeneseme ho na disk cílového počítače.

Informace jsou v knize podávány v takovém pořadí a na místech, kde je jich skutečně třeba. Příručka by vás měla vést tak, abyste v každé fázi měli k dispozici všechny potřebné informace, ale přitom nebyli zahlceni těmi, které v dané chvíli ještě nevyužijete.

Jako modelový projekt (na kterém ukáži praktickou práci se Studiem) si vytvoříme naše první sestavení operačního systému Windows XP Embedded a přeneseme ho na cílový hardware – virtuální počítač VMware. Získáme při tom jistou představu "co a jak". Poté projekt rozšíříme tak, aby bylo zřejmé jak se s ním dále pracuje a jakým způsobem se řeší případné problémy. Součástí knihy jsou i "instruktážní videa" ve formě flashových animací, která vám – jak pevně doufám – názorně předvedou některé kroky popisované v knize.

**P**ř**i práci s Windows XP Embedded Studiem nemusíte um**ě**t žádný programovací jazyk, rozum**ě**t databázím ani znát do detail**ů **nejr**ů**zn**ě**jší zákoutí Windows.**

Přestože se jedná o moji první knihu, není tento text mým prvním počinem. Již delší dobu publikuji články na českém webu www.craftcom.net, na který se budu v textu občas odkazovat.

Knihu jsem napsal a zformátoval v textovém editoru **Writer,** který je součástí kancelářského balíku **OpenOffice.org 2.1,** v české verzi.

Ke knize jsou volně dostupné další soubory; všechny doplňkové materiály včetně novinek najdete na české stránce http://ebook.craftcom.net

Knihu věnuji svým kamarádům Mariánovi a Craftovi

autor

<sup>1</sup> Doba přípravy knihy: listopad 2006 – únor 2007

<sup>2</sup> Současná verze zahrnuje "opravný balíček" Service Pack 2

<sup>3</sup> VMware Server je k dispozici zdarma – viz Příloha B

<sup>4</sup> Bližší informace v kapitole 2.2

# **Úvod**

Microsoft **Windows XP Embedded SP2** je operační systém založený na stejném kódu, jako Windows XP Professional SP2. Sestavuje se ve Studiu<sup>5</sup> z jednotlivých komponent, kterých je více než deset tisíc [1], [2]. To nám umožní si ho snadno přizpůsobit přesně na míru našim požadavkům. Také nároky na operační paměť a místo na disku nejsou tak velké jako u Windows XP **[3];** vše závisí na účelu, ke kterému budeme Windows XP Embedded používat.

Ve Windows XP Embedded fungují všechny ovladače a programy určené pro "klasická Windows XP". Operační systém nevyžaduje aktivaci a je hned po "nainstalování" připraven k práci.

Windows XP Embedded se běžně používá ve vestavěných (angl. embedded) zařízeních. Za všechny jmenujme třeba **[3]:**

- herní automaty
- terminály
- kiosky
- **bankomaty**

Tento operační systém není určen pro běžné použití na osobním počítači PC (technicky nám v tom nic nebrání). Přesto se tato **p**ř**íru**č**ka zabývá jeho použitím v po**č**íta**č**i** 7 , s respektováním podmínek uvedených v licenční smlouvě. Z té mimo jiné vyplývá, že Windows XP Embedded (nekomerční verzi, o které je tato kniha) můžeme použít jako operační systém na počítači tehdy, jedná–li se pouze o "studijní účely". A navíc, takový počítač nebudeme používat v klasickém smyslu (např. pro provoz kancelářských aplikací – což licence výslovně zakazuje), ale bude používán jako tzv. dedikovaný (vyhrazený) systém. Příkladem takového použití je počítač ve funkci MP3 přehrávače, proxy serveru, přístupového bodu<sup>8</sup> bezdrátové sítě a pod.

*Poznámka: Dodržujte, prosím, všechny podmínky licen*č*ní smlouvy k tomuto produktu.*

<sup>5</sup> Windows XP Embedded Studio je "vývojový balík" pro sestavení operačního systému Windows XP Embedded SP2

<sup>6</sup> U Windows XP Embedded se nehovoří o instalaci operačního systému, i když zde probíhá podobný proces

<sup>7</sup> Pod pojmem počítač rozumíme běžný osobní počítač typu PC

<sup>8</sup> Rozumíme vždy pouze jedno z uvedených použití

### **1 Windows XP Embedded**

Upozornění: Pro ty z vás, kteří nečetli předmluvu – text knihy neobsahuje detailní informace o operačním systému Windows XP Embedded ani o vývojovém prostředí Windows XP Embedded Studio. Jedná se o příručku s názvem **"Sestavte si vlastní Windows XP Embedded ve virtuálním po**č**íta**č**i VMware".**

#### **1.1 Základní pojmy**

Na začátek si zavedeme několik pojmů, abychom si během čtení knihy bez problémů rozuměli. **Windows XP Embedded SP2** je operační systém složený z komponent, který pracuje na určitém hardwarovém zařízení<sup>9</sup> . K jeho sestavení se používá **Windows XP Embedded Studio.** Při práci se **Studiem** pracujeme na **projektu,** do kterého přidáváme jednotlivé **komponenty.** Každá komponenta je v operačním systému zodpovědná za určitou funkci. **Makrokomponenta** je množina komponent, které jsou k sobě sdruženy (často tvoří jeden logický celek). Komponenty i makrokomponenty jsou uloženy v **databázi komponent** (angl. repository). Výsledkem projektu je **sestavení** (angl. build) operačního systému Windows XP Embedded SP2.

*Poznámka: Z d*ů*vodu snadn*ě*jší* č*itelnosti textu budu používat n*ě*kolik zkratek. Namísto plného názvu* Windows XP Embedded Studio *budu hojn*ě *používat* Studio; WXPE *bude znamenat* Windows XP Embedded SP2. *Krom*ě *nich použiji ob*č*as ješt*ě *obligátního* HW, SW *namísto* hardware, software.

**Vývojovým hardwarem** budeme rozumět počítač, na kterém je instalováno **Studio.** Naproti tomu **cílový hardware** označuje zařízení, na kterém budeme **sestavení** (angl. build) operačního systému Windows XP Embedded SP2 používat (pro účely této knihy půjde o počítač).

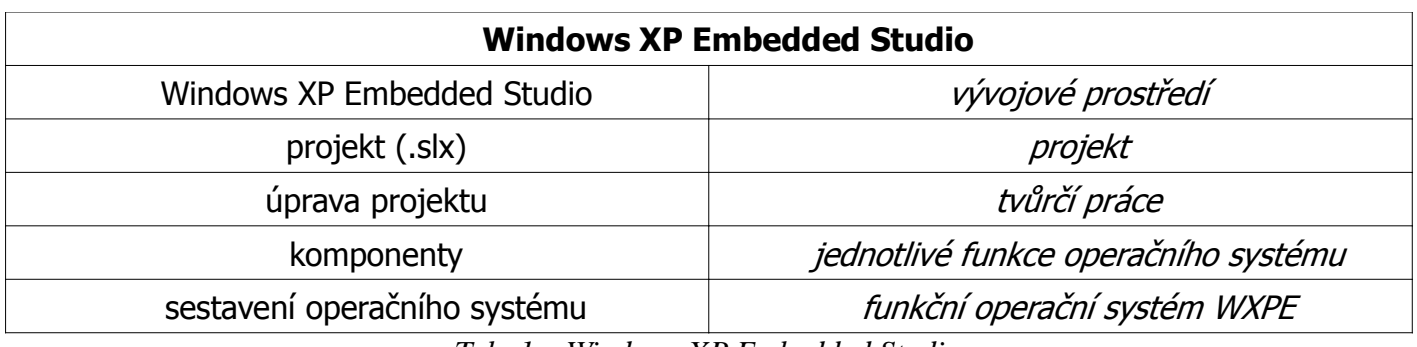

*Tab. 1 – Windows XP Embedded Studio*

Pro účely této příručky bude jako cílový hardware sloužit výhradně **virtuální po**č**íta**č**,** vytvořený aplikací **VMware Server,** která je firmou VMware nabízena zdarma. Nemusíte mít žádné obavy, virtuální počítač se chová stejně jako počítač skutečný ("simuluje<sup>10"</sup> HW s vlastním BIOSem) a operační systém ani žádná aplikace nepozná, zda pracuje v počítači fyzickém či virtuálním.

*Poznámka: Pokud s VMware nemáte žádné zkušenosti, p*ř*e*č*t*ě*te si P*ř*ílohu B, ve které je vše názorn*ě *popsáno – od stažení, registrace a instalace VMware p*ř*es vytvo*ř*ení virtuálního po*č*íta*č*e až po jeho konfiguraci.*

**Upozorn**ě**ní: První díl (tato p**ř**íru**č**ka) slouží k seznámení s vývojovým prost**ř**edím Windows XP Embedded Studio (v "základní verzi"). Na svém po**č**íta**č**i mám rovn**ě**ž nainstalováno jedno významné "rozší**ř**ení" Studia – Feature Pack 2007. Z toho d**ů**vodu obsahuje databáze komponent na mém po**č**íta**č**i n**ě**které nové komponenty a není tedy shodná s výchozí instalací Studia.**

<sup>9</sup> Například počítač, internetový kiosek, terminál, bankomat, pokladna, ...

<sup>10</sup> Ve skutečnosti nemluvíme o simulaci, ale o virtualizaci HW

#### **2.3.1 Target Designer**

Je výchozím a nejpoužívanějším programem celého **Studia.** Přidáváme v něm jednotlivé komponenty a makrokomponenty do **projektu,** provádíme **kontrolu závislostí** (viz kap. 4.5) a **sestavujeme** finální operační systém **Windows XP Embedded** (viz. kap. 4.6).

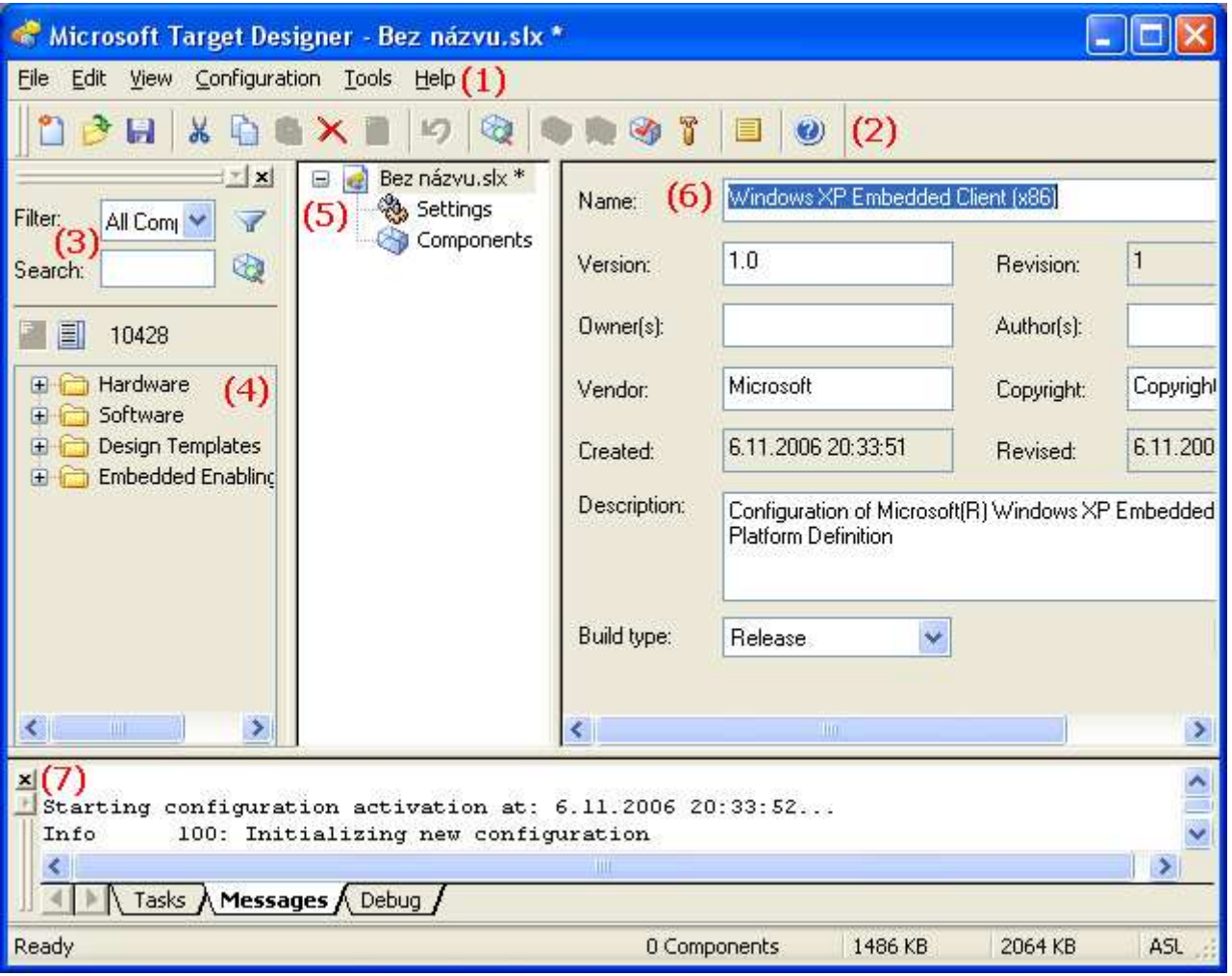

*Obr. 1 – Target Designer*

Protože v **Target Designeru** budeme pracovat nejčastěji, popíšeme si důkladně jeho prostředí. V horní části okna se nachází hlavní nabídka, označená symbolem **(1).** Pod ní je umístěn panel nástrojů s nejčastěji používanými příkazy ve formě tlačítek, označený symbolem **(2).** Vlevo pod ním je filtr a pole pro vyhledávání komponent a makrokomponent podle jejich názvů, symbol **(3).** Pod filtrem se nachází seznam komponent a makrokomponent (hierarchicky uspořádaný), symbol **(4).** V prostřední části okna je zobrazen název projektu se všemi komponentami, které projekt obsahuje, symbol **(5).** Informace a podrobnější nastavení celého projektu nebo jeho jednotlivých (makro)komponent jsou zobrazeny v pravé části okna, označené symbolem **(6).** Stavové informace včetně chybových hlášení nalezneme nad stavovýn řádkem ve spodní části okna, symbol **(7).**

#### **2.3.2 Component Designer**

Další program, **Component Designer,** se používá pro vytvoření a modifikaci vlastních komponent. Nově vytvořenou komponentu uložíme do souboru s příponou .sld. Abychom ji později mohli použít v projektu, je nutné ji přidat do databáze komponent (viz kap. 4.3).

#### **2.3.3 Component Database Manager**

Komponenty vytvořené nebo upravené v **Component Designeru** se importují do databáze komponent právě v programu **Component Database Manager.** Dokud totiž není potřebná komponenta v databázi, nemůžeme ji v **Target Designeru** použít (viz kap. 4.2).

## **4 Projekt 1 – zkušební projekt**

*Poznámka: Znovu upozor*ň*uji na fakt, že na mém vývojovém po*č*íta*č*i mám krom*ě *"p*ů*vodního Studia" nainstalováno i "rozší*ř*ení"* Feature Pack 2007 *a proto jsou n*ě*které moje komponenty v databázi komponent odlišné...*

Úvodní projekt bude pouze ukázkový, jediným cílem bude odladit a přenést sestavený operační systém WXPE, který úspěšně nabootuje ve virtuálním počítači. Jiné nároky si pro začátek neklademe. Mým záměrem je ukázat praktický postup při práci s projektem.

Založíme novou složku pro tento projekt, **D:\WXPE\Projekt 1\** a ještě vnořenou složku Sestavení, tj. **D:\WXPE\Projekt 1\Sestavení\**

*Poznámka: Složka* D:\WXPE\Projekt 1\ *bude sloužit jako výchozí složka pro všechny soubory pat*ř*ící k projektu; složka* Sestavení *je ur*č*ena pro soubory sestaveného WXPE (viz kap. 4.6).*

Cílovým HW bude virtuální počítač vytvořený aplikací VMware Server. Pro něj existuje několik komponent, které se nám mohou hodit. Nejsou však uloženy v databázi komponent<sup>28</sup>. Musíme je nejdříve získat a přidat je k ostatním komponentám.

### **4.1 Získání komponent**

Ze stránky [en] http://www.xpefiles.com/viewtopic.php?t=913 si stáhněte soubor VmwareServer.zip (jeho název bude možná odlišný, např. vmwareserver\_197.zip) klepnutím na odkaz s textem "Download".

| VmwareServer.Zip   |                                                                             |                 |
|--------------------|-----------------------------------------------------------------------------|-----------------|
| Description:       | Supplied as part of VMwareServer 1.0                                        |                 |
| Filename:          | VmwareServer.Zip                                                            |                 |
| Filesize:          | 111.11 KB                                                                   | <b>Download</b> |
| Downloaded:        | $196$ Time $(s)$                                                            |                 |
| $\sim$ 1<br>$\sim$ | $\sim$ $\sim$ $\sim$ $\sim$ $\sim$ $\sim$ $\sim$<br><b>T 73 F</b><br>$\sim$ |                 |

*Obr. 2 – Stažení defini*č*ního souboru pro VMware Server*

Stažený archiv (soubor s příponou zip) rozbalíme do složky s projektem. V pracovní složce projektu **D:\WXPE\Projekt 1\** je složka **Embedded\_vmwareserver\_197**<sup>29</sup> (rozbalený zip archiv) a v ní je umístěn soubor **Vmware.sld,** obsahující několik komponent určených pro virtuální počítač. Konkrétně se jedná o:

- ➢ VMware SVGAII Video Driver ovladač grafické karty
- ➢ VMware SCSI Driver ovladač rozhraní SCSI pro pevný disk
- ➢ VMware Mouse Driver ovladač myši
- ➢ VMware Network Drivers ovladač síťového rozhraní
- ➢ VMware Memory Controller řadič paměti

Aby bylo možné tyto komponenty použít v projektu, musíme je přidat do databáze komponent. K tomu slouží program **Component Database Manager.**

*Poznámka: Dnes již existují stovky komponent a makrokomponent od vývojá*řů *(zejména ovlada*č*e HW, ale i pro nejr*ů*zn*ě*jší aplikace), dostupné na internetu. Za všechny zdroje jmenujme již zmín*ě*ný web [en] http://www.xpefiles.com*

#### **4.2 Import komponent**

#### **4.2.1 Component Database Manager**

*Poznámka: Importem komponent rozumíme p*ř*idání jedné nebo více komponent do databáze komponent.*

<sup>28</sup> Standardní instalace Studia tyto komponenty neobsahuje, musíme je nejprve získat (např. stažením z internetu)

<sup>29</sup> Název složky může být odlišný, pokud se archiv s komponentami pro VMware Server jmenuje jinak

## **5 Projekt 2 – p**ř**idání aplikací a nových funkcí**

Založíme novou složku pro tento projekt, **D:\WXPE\Projekt 2\**

Druhý projekt, **VMware\_2,** bude rozšířením předchozího zkušebního projektu **VMware\_1.** Za úkol si stanovíme přidat ovladač pro optickou (CD, DVD) mechaniku virtuálního počítače, kontextovou nabídku objektů a přidání těchto aplikací: Kalkulačka, Poznámkový blok, WordPad a Malování.

Protože bude nový projekt navazovat na předchozí, otevřeme si v **Target Designeru** předchozí projekt **VMware\_1** (ze složky **D:\WXPE\Projekt 1\**) a uložíme ho pod názvem **VMware\_2** do složky určené tomuto projektu (**D:\WXPE\Projekt 2\**).

#### **5.1 Podpora souborového systému CDFS**

Náš operační systém Windows XP Embedded z předchozího projektu neumožňuje pracovat s optickými disky (CD, DVD). Přitom ale obsahuje podporu pro optickou mechaniku, komponentu **CD–ROM Drive** (její ovladač je obsažen v projektu i v sestaveném WXPE). Jak je tedy možné, že přístup k souborům na optických discích nefunguje?

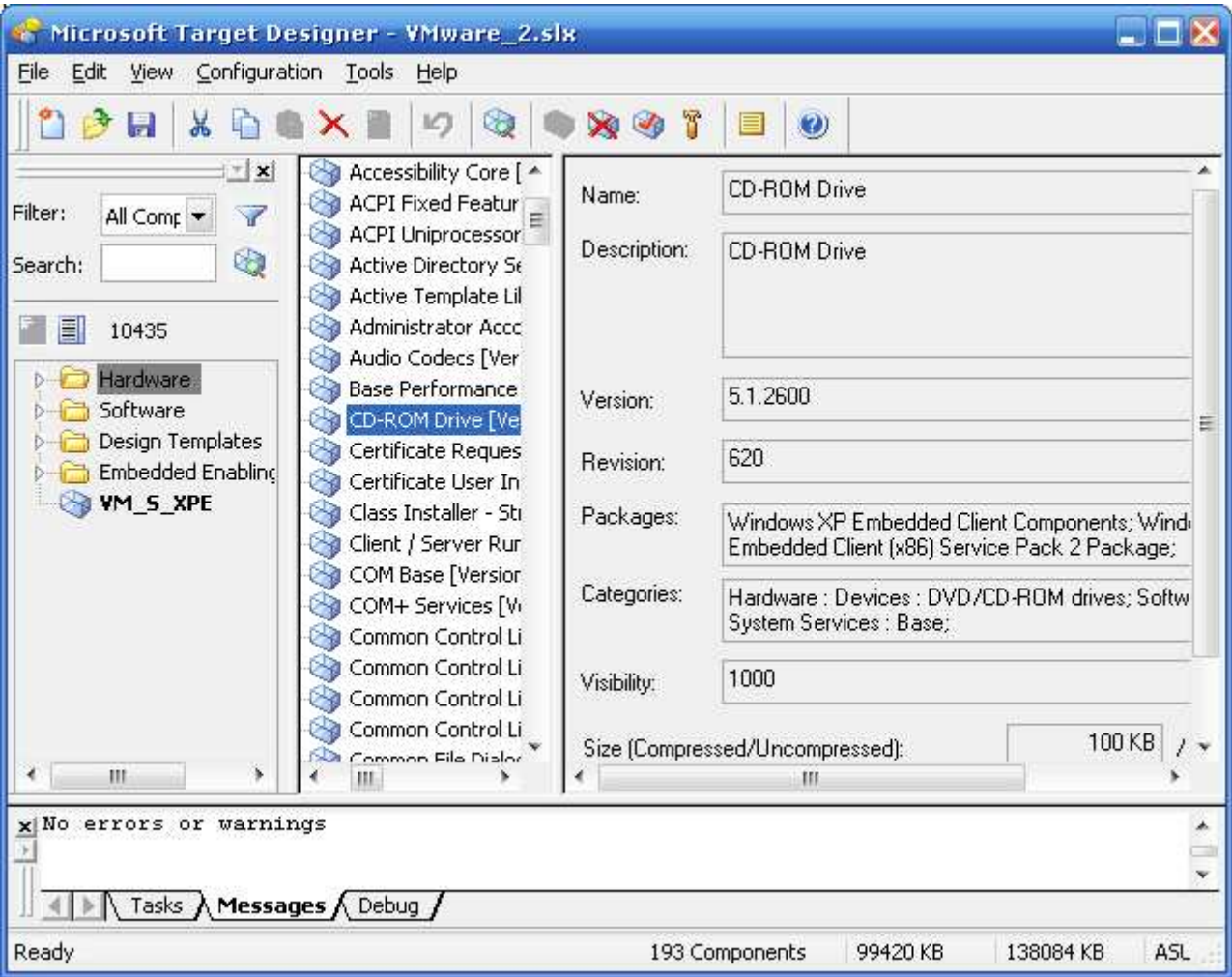

*Obr. 14 – Target Designer, projekt VMware\_2, komponenta CD–ROM drive*

Protože pro přístup k souborům na CD a DVD je nutná ještě podpora souborového systému **CDFS** (Compact Disc File System), přidáme odpovídající komponentu. Aby nebylo nutné ji "ručně" hledat (komponent je více než deset tisíc), zadáme text **"cdfs"** (bez uvozovek) do pole **Search** pro vyhledávání komponent (oblast **(3),** viz obr. 1 v kap. 2.3.1) a stiskneme **Enter** nebo klepneme na tlačítko vpravo (malý kvádřík s lupou). Pokud by vám vyhledávání dělalo problémy, najdete komponentu **CDFS** tady: **Software – System – System Services – Base – CDFS.** Přidání komponenty je snadné (už ho umíme) – přetažením nebo poklepáním myší.

## **6 P**ř**íloha A – Instalování Windows XP Embedded SP2 Studia**

Příloha "Instalování Windows XP Embedded SP2 Studia" se zabývá výhradně nekomerční (angl. evaluate) verzí **Studia.**

Existují dvě možnosti získání evaluate verze: stažení ze stránek firmy Microsoft nebo objednání 3 CD za manipulační poplatek.

### **6.1 Stažení Studia**

Firma Microsoft má stránky o Windows XP Embedded v češtině; základní informace lze nalézt např. zde: [cz] http://www.microsoft.com/cze/windows/embedded/default.mspx. Ovšem odkaz na stažení Studia vede na anglicky psané stránky Microsoftu v USA:

[en] http://msdn.microsoft.com/embedded/downloads/default.aspx

Na zmíněné stránce jsou celkem tři odkazy, nás zajímá odkaz s textem **"Windows XP Embedded Downloads and Updates".** Klepneme na něj a otevře se nám stránka určená ke stažení Studia. Na ní jsou dva odkazy – první vede k formuláři pro objednání<sup>37</sup> Studia na CD a druhý vede ke stažení Studia. Klepneme na odkaz "Download the evaluation version of Windows XP Embedded with Service Pack 2". Načte se nový obsah a stažení zahájíme klepnutím na tlačítko **Download.**

Stahování **Studia** proběhne ve dvou krocích: nejprve stáhneme malý soubor XPEFFI.exe (cca 175 kB), který poté spustíme a pomocí něj stáhneme celé Studio (nebo jen vybrané součásti). Instalační soubory Studia (včetně XPEFFI.exe) uložte do vhodné složky, např. **D:\Instalace\Windows XP Embedded SP2 Studio eval\**

*Poznámka: Snažil jsem se zachytit tento postup naprosto p*ř*esn*ě*. V pr*ů*b*ě*hu práce na p*ř*íru*č*ce došlo ze strany firmy Microsoft k podstatné úprav*ě *zmín*ě*ných stránek (a není vylou*č*ena další úprava). M*ů*j postup (který jsem kv*ů*li zm*ě*n*ě *stránek musel p*ř*epsat) je platný k lednu 2007...*

<sup>37</sup> Podle všeho se zdá, že objednaná CD přijdou poštou z USA

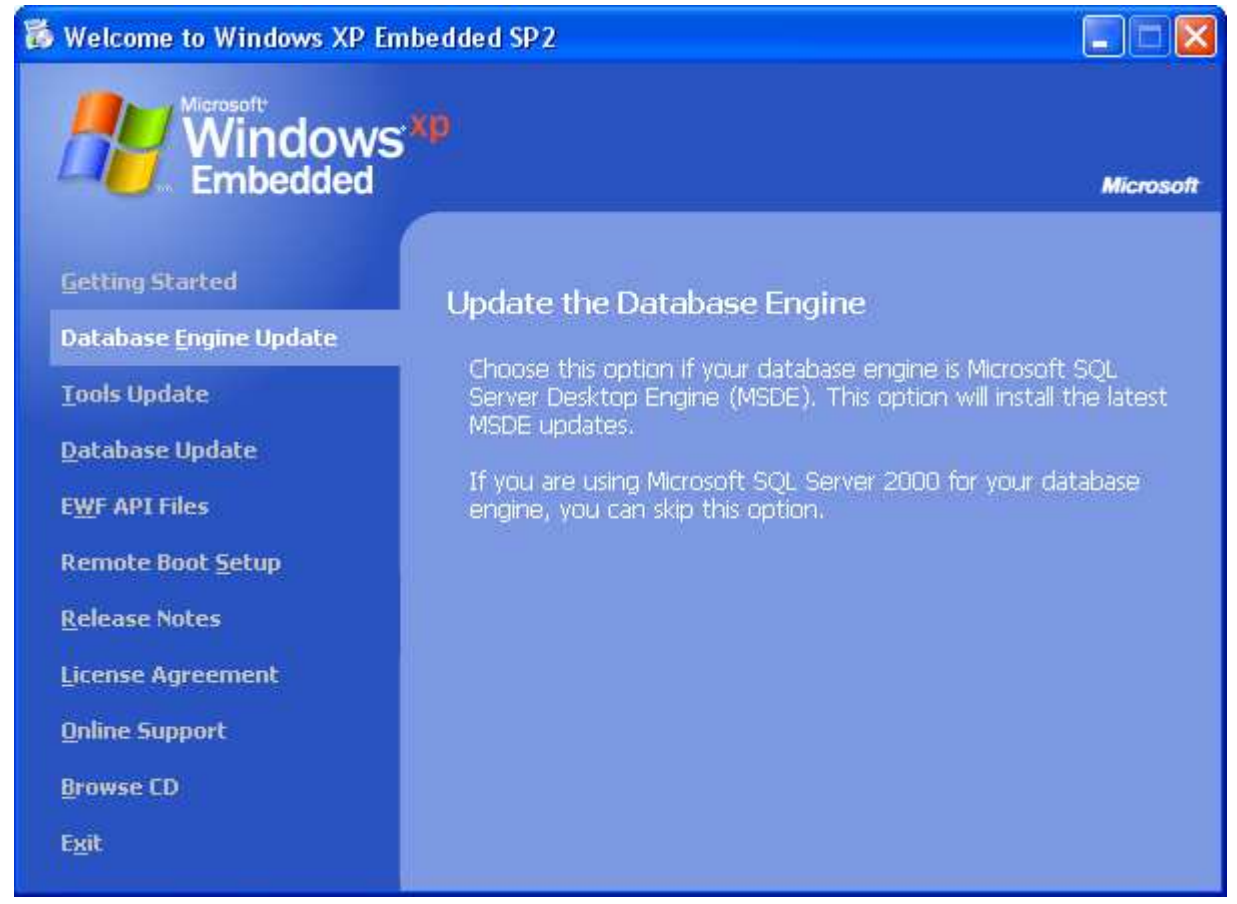

*Obr. A15 – Instalátor Studia, Database Engine Update, Service Pack 2*

V této fázi dochází k nové konfiguraci databázového serveru **Microsoft SQL Server Desktop Engine**

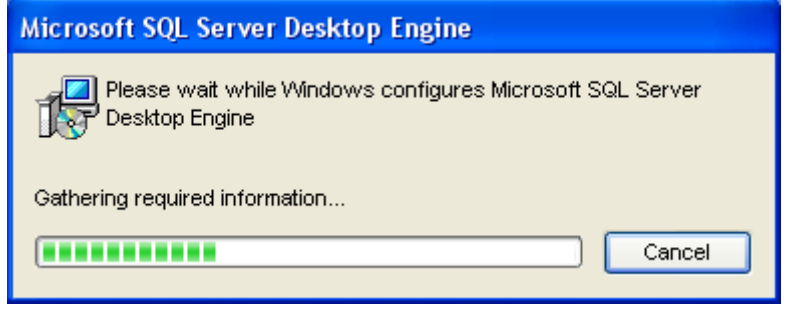

*Obr. A16 – Instalátor Studia, Database Engine Update, Microsoft SQL Server Desktop Engine*

#### **6.6.2 Tools Update**

Třetím odkazem je **Tools Update.** Jedná se (mimo jiné) o doplnění nápovědy k novým komponentám, které přibudou v databázi komponent po aktualizaci na Service Pack 2.

Instalace má opět formu průvodce, zahájíme ji klepnutím na tlačítko **Next.** Její průběh je graficky znázorněn ukazatelem, abychom měli představu v jaké fázi instalace se právě nacházíme. Pokud vše proběhlo úspěšně, dokončíme instalaci klepnutím na tlačítko **Finish.**

## **7 P**ř**íloha B – VMware Server**

Firma VMware, Inc., [en] http://www.vmware.com/ je známa svými produkty, které se zabývají virtualizací<sup>41</sup> hardwaru. Jinými slovy, jedná se o programy, které vytvoří ve fyzickém (skutečném) počítači další počítač virtuální<sup>42</sup>. Ten má svůj vlastní HW a BIOS. Mezi tyto produkty v současné době patří:

- ➢ VMware Workstation
	- [en] http://www.vmware.com/products/ws/
	- komerční (placená) aplikace, existuje 30 denní zkušební (trial) verze
- ➢ VMware Player
	- [en] http://www.vmware.com/products/player/
	- zdarma dostupný
	- virtuální počítač nelze konfigurovat
- ➢ VMware Server
	- [en] http://www.vmware.com/products/server/
	- zdarma dostupný
	- srovnatelný s komerčním produktem VMware Workstation

Z důvodu nulové ceny a snadnosti obsluhy a konfigurace jsem zvolil **VMware Server.** Oproti **VMware Playeru** má možnost snadné konfigurace, oproti **VMware Workstation** se jedná o výhodné řešení při vynikajícím poměru cena/výkon. Pro účely této příručky nás VMware Server nebude v ničem omezovat.

**VMware Server** je aplikace, pomocí níž vytvoříme v počítači fyzickém virtuální počítač. Ten se chová stejně jako klasický ("fyzický") počítač – má svůj BIOS i hardware (operační paměť RAM, pevný disk, optickou jednotku CD nebo DVD, …). Operační systém ani aplikace nepoznají, zda pracují ve skutečném nebo virtuálním počítači.

#### **7.1 Stažení a registrace**

Základní informace najdete na adrese [en] http://www.vmware.com/products/server/. Potřebujete–li rovnou stáhnout instalátor VMware Serveru, najdete ho na adrese

[en] http://www.vmware.com/download/server/

Stažení začne po klepnutí na tlačítko **Download now.** Mezitím se hodí zajistit si sériové číslo – registrace je zdarma. Klepneme na odkaz ve formě tlačítka **Register now** a otevře se nám stránka

[en] http://register.vmware.com/content/registration.html s formulářem, do kterého vyplníme všechny potřebné údaje.

#### Download VMware Server

Current & Archived Versions | Drivers & Tools | Open Source

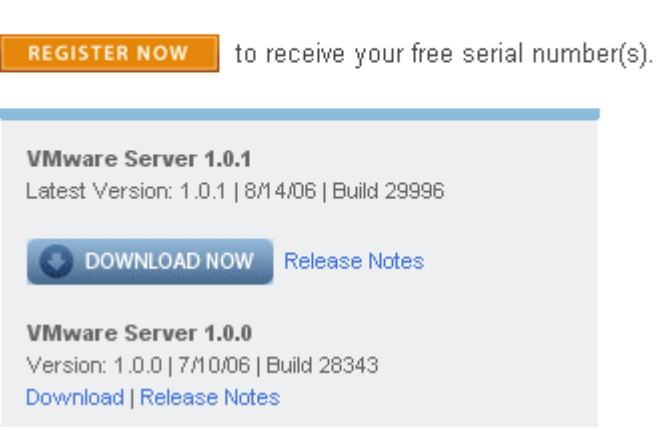

*Obr. B1 – VMware Server, stažení*

<sup>41</sup> Zatímco simulace HW pomocí SW je pomalá a neefektivní, VMware používá virtualizovaný HW, jehož výpočetní výkon je velmi blízký výpočetnímu výkonu počítače, na němž "běží"

<sup>42</sup> Takových virtuálních počítačů lze vytvořit i více

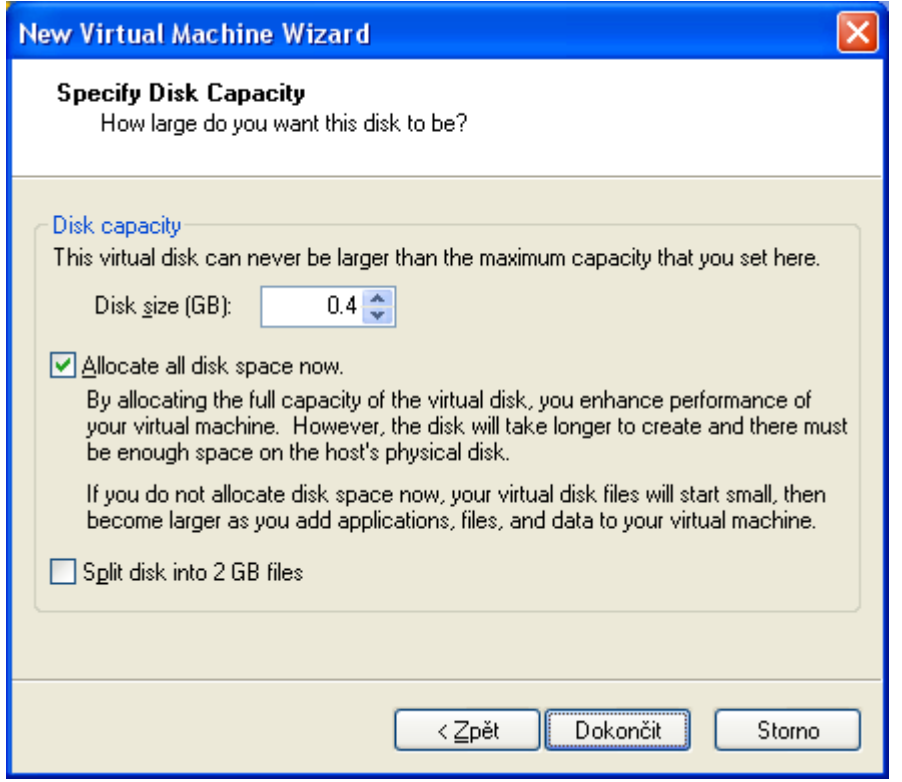

*Obr. B9 – VMware Server, velikost pevného disku*

Klepnutím na tlačítko **Dokon**č**it** se zapíše konfigurace virtuálního počítače a vytvoří se soubor, který simuluje disk virtuálního PC.

### **7.4 Konfigurace virtuálního po**č**íta**č**e**

V předchozí kapitole jsme vytvořili virtuální počítač. V aplikaci **VMware Server Console** přibyla další záložka se stejným názvem, jako má virtuální počítač (v našem případě **Embedded** viz následující obrázek).

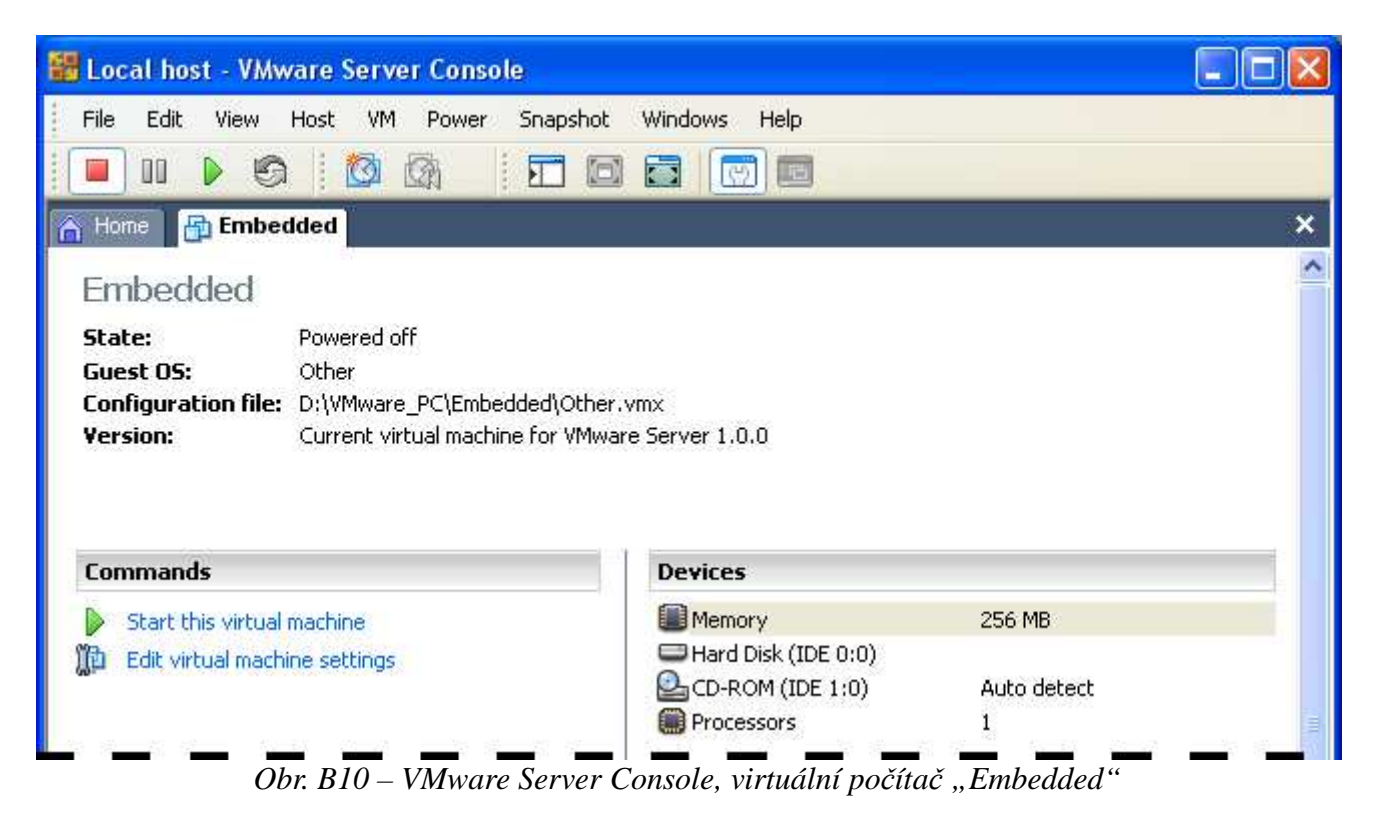

Zkusíme virtuální počítač zapnout klepnutím na **Start this virtual machine** (stejnou funkci má i třetí tlačítko zleva na panelu nástrojů). Po spuštění se zobrazí dialogové okno s chybou: